#### Inge Heuvel - van Schaijck --- Online

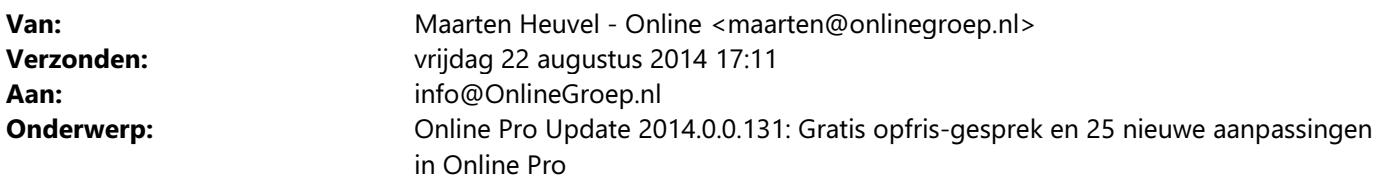

Beste Online Pro Gebruikers,

In de update van Online Pro vandaag hebben we een aantal aanpassingen in Online Pro doorgevoerd. Mocht u zelf suggesties hebben of andere zaken waar u in het Online Pro pakket tegenaan loopt kunt u deze gerust doorsturen via het "Printscreen-knopje" naar onze helpdesk. Wellicht kunnen wij de suggestie indien mogelijk doorvoeren in het Online Pro pakket.

U kunt deze update ophalen door in het menu Systeem voor Synchroniseren te kiezen.

## Gratis opfris-gesprek / efficiënt werken

Wij kunnen ons voorstellen dat u wellicht niet alle mogelijkheden van Online Pro benut of dat u zich afvraagt of u wel alles goed gebruikt.

Een inventarisatiegesprek met een van onze supportmedewerkers kan wellicht uitkomst bieden of u efficiënt werkt en of u alle mogelijkheden benut.

Vanzelfsprekend kunnen in zo'n gesprek ook alle vragen over Online Pro gesteld worden.

De medewerker kan met u mogelijkheden van Online Pro even doornemen of u deze allemaal gebruikt en wellicht in de onderdelen die u niet gebruikt een instructie geven.

Bent u geïnteresseerd in zo'n gesprek? Laat dit dan even weten middels een reply op deze mail. Wij bellen u dan om een afspraak te maken.

#### E-mail: Account afschermen per gebruiker

In deze update kunt u de E-mailaccounts in Online Pro per medewerker afschermen. Zo kunt u in Online Pro bijvoorbeeld inregelen dat iedere medewerker alleen zijn eigen Inbox en Outbox heeft. U bepaald zelf welke medewerkers welke mailboxen mogen inzien.

U stelt dit in het accountinstellingen-scherm in die u terug vindt onder de "Accounts" knop in het E-mail scherm.

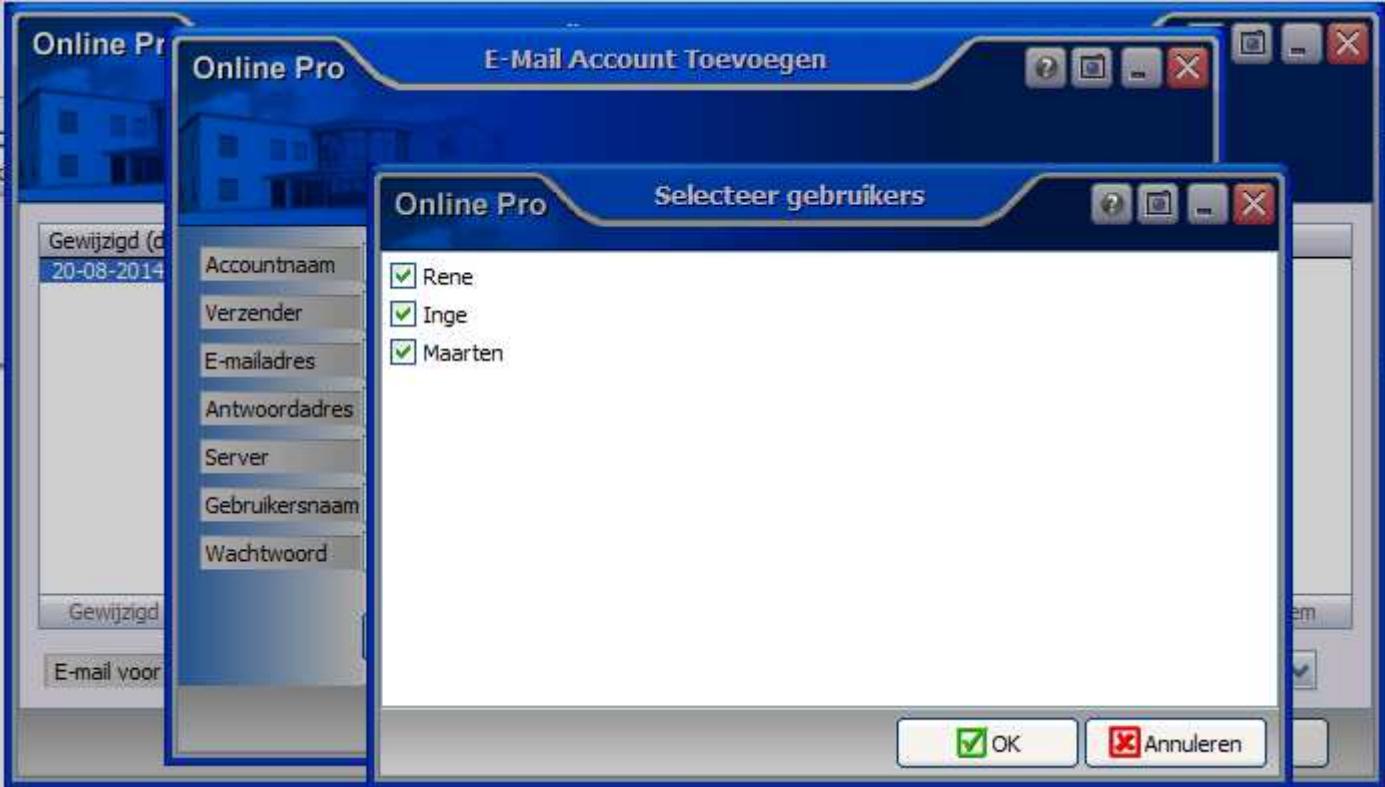

## E-mail: Recht E-mail verzenden

Er is een extra gebruikersrecht gemaakt voor het kunnen verzenden van E-mails. Standaard heeft elke Pro gebruiker dit recht.

Wilt u dat een medewerker of stagiaire wel e-mails kan voorbereiden maar niet kan versturen dan kunt u dit recht bij deze medewerker uitzetten.

U kunt dan de e-mails in de outbox van deze medewerker zelf beoordelen/controleren en vervolgens verzenden.

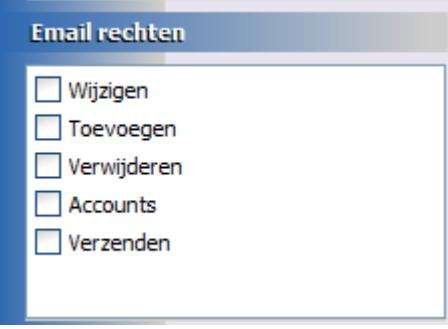

U past de rechten van een gebruiker aan door in Online Pro in te loggen onder de gebruiker Systeem. Vervolgens klikt u in het menu Instellingen/Gebruikersbeheer de betreffende gebruiker aan om de rechten te kunnen wijzigen.

## E-mail: Standaard persoonlijk "postvak in" instellen

Via het menu Instellingen/Tabblad Instellingen kunt u instellen dat uw persoonlijke "postvak in" standaard actief moet zijn als u het e-mailscherm opent.

Standaard is het Totale "postvak in" geselecteerd als u het e-mailscherm opent.

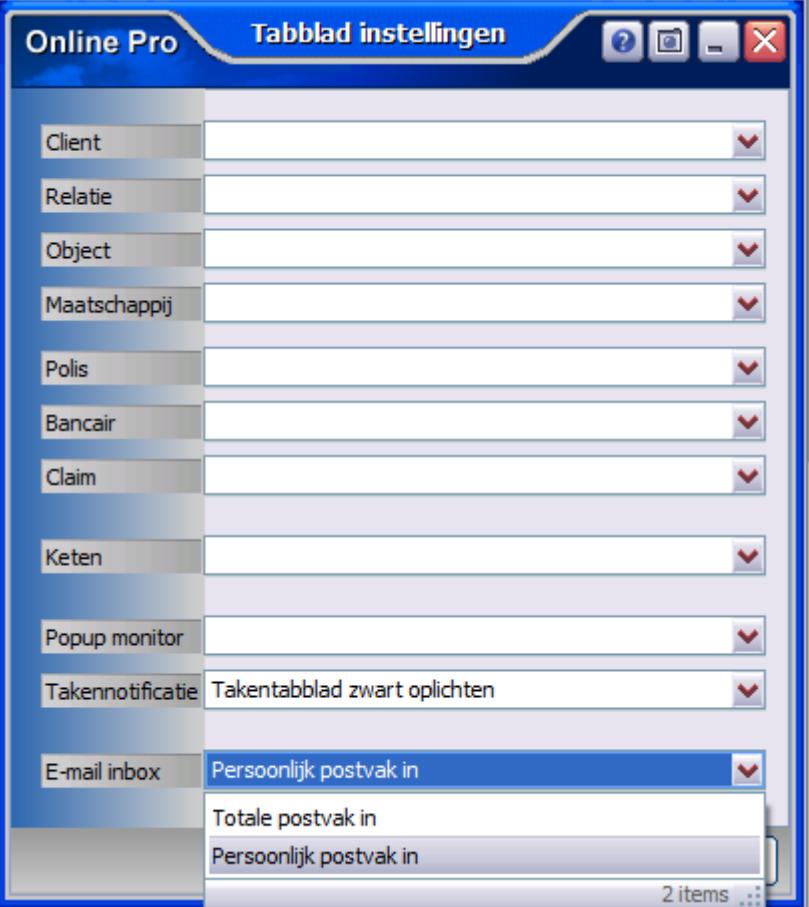

## Correspondentie: Standaard E-mail brieven met standaard bijlages

In het correspondentie gedeelte onder het vak met de samenvoegvelden is een extra onderdeel gekomen waar u de standaard bijlages van een E-mail brief kunt instellen.

Zo kunt u de bijlages die standaard bij een standaardbrief gemaild dienen te worden hier van tevoren in te regelen. Denk hier bijvoorbeeld aan productvoorwaarden, algemene voorwaarden, routebeschrijvingen of andere soorten vaste bijlages.

U voegt deze bijlages toe door met de rechtermuisknop op deze lijst te klikken, vervolgens kunt u een bestand van uw PC selecteren om toe te voegen.

Deze bijlage wordt mee opgeslagen in uw standaardbrief zodra u deze opslaat.

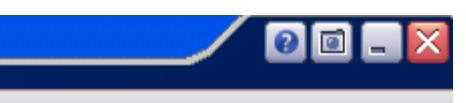

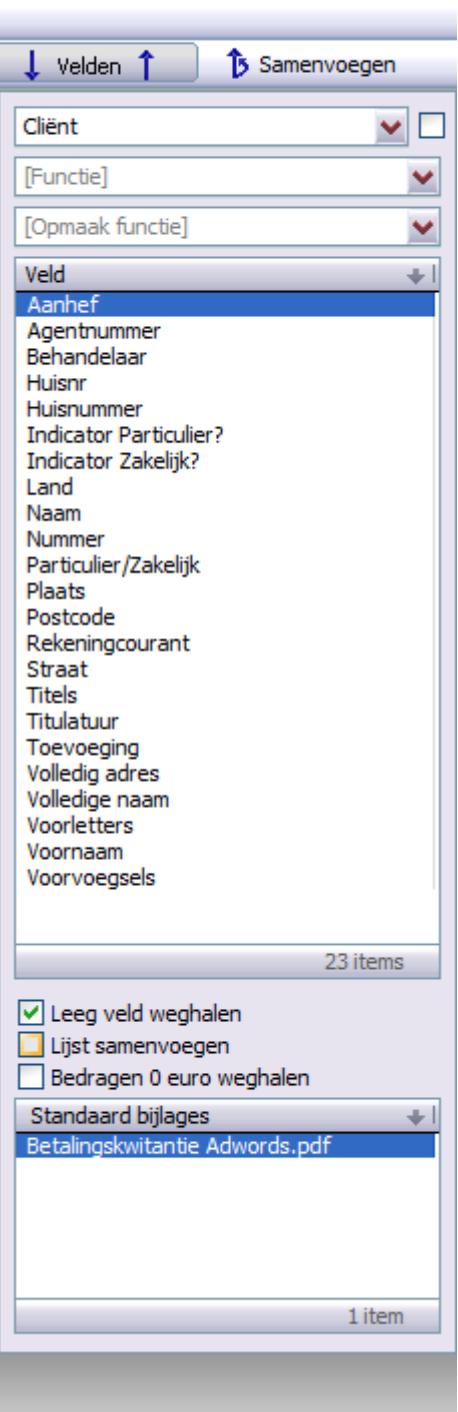

## Cliënten Webportal : Startpagina/uitloggen toegevoegd

In de webportal is een extra link "Startpagina" toegevoegd zodat de cliënt terug kan gaan naar het initiële welkomscherm van de webportal.

Tevens is er een "uitloggen"-link bijgemaakt zodat de cliënt definitief kan uitloggen.

 $\overline{\mathbf{v}}$ 

#### Mijn gegevens

- Startpagina
- Mijn gegevens
- Mijn facturen
- Correspondentie
- Wachtwoord wijzigen  $\sim$

## Cliënten Webportal : Wachtwoord wijzigen

In de webportal is een extra link "Wachtwoord wijzigen" toegevoegd zodat de cliënt zijn eigen wachtwoord kan bepalen.

Op het moment dat de cliënt zijn eigen wachtwoord gewijzigd heeft kan er alleen nog met dit wachtwoord ingelogd worden en niet meer met het wachtwoord wat in uw systeem staat ingesteld.

Indien een cliënt zijn "eigen" wachtwoord kwijt is kunt u een nieuw web-wachtwoord in Online Pro voor deze cliënt instellen.

De cliënt kan dan met dit wachtwoord weer inloggen en deze eventueel weer wijzigen naar zijn eigen wachtwoord.

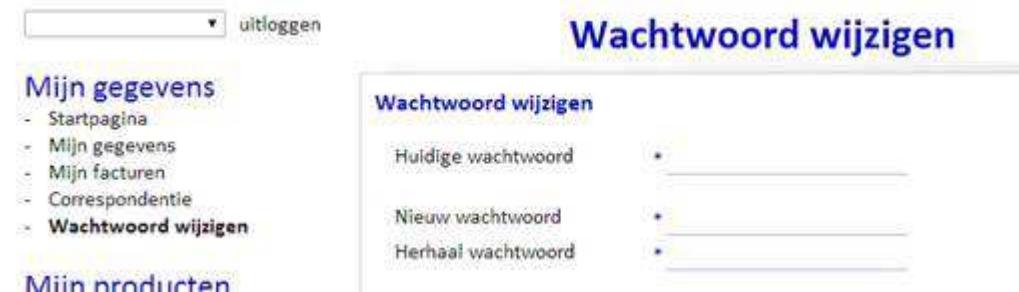

## Cliënten Webportal : Aanvraagformulier kortlopende reisverzekering

Via het menu "instellingen/Webportal instellingen" kunt u het toegevoegde aanvraagformulier van een "kortlopende reisverzekering" activeren.

## Kortlopende reisverzekering aanvragen

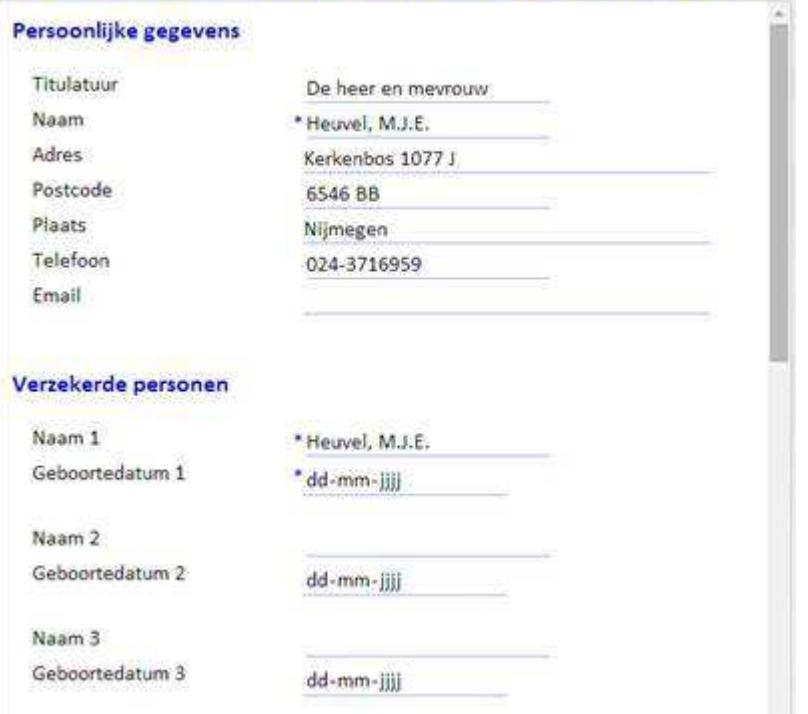

## Tussenpersoon Webportal : Taken en Planning tabblad

In de Tussenpersoon Webportal is het tabblad Planning en Taken in het hoofdscherm toegevoegd. Zo kunt u via de webportal op hoofdniveau snel zien wat de komende taken en agenda afspraken zijn.

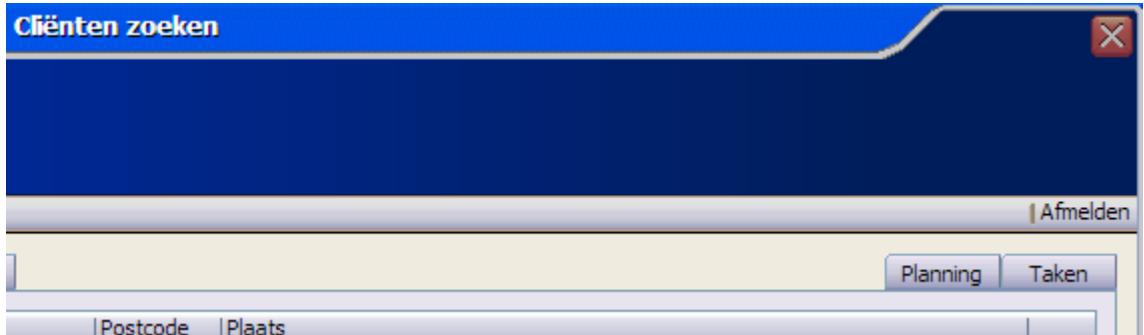

#### Polis scherm Prolongatie Gegevens vanaf datum

In Online Pro is in het Prolongatie Gegevens gedeelte van het polisscherm een nieuwe rubriek "vanaf" geïntroduceerd.

Met deze rubriek kunt u bepalen wanneer de polis voor het eerst (weer) moet prolongeren.

U gebruikt deze rubriek bijvoorbeeld bij een nieuwe polis waarbij de 1ste 2 maanden via een handmatige factuur in rekening gebracht worden. U kunt dan op voorhand deze "vanaf" datum vullen met de startdatum van de 1ste prolongatie.

Hiermee voorkomt u dat deze polis meegenomen wordt in de prolongatie van die 1ste 2 maanden. Dit vereenvoudigd het controleren van de prolongatieborderel tijdens het prolongeren.

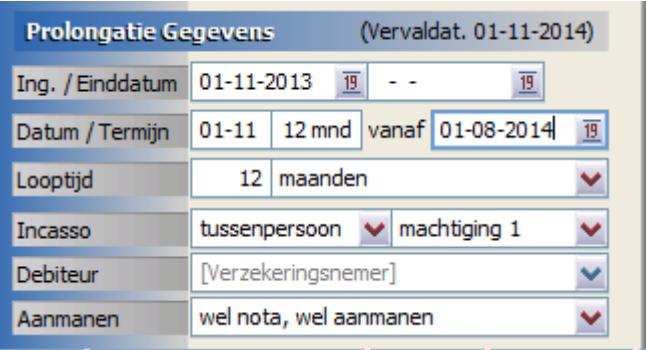

## Polis scherm Vervaldatum

In de markt wordt er door verzekeraars verschillend omgegaan met de 1ste looptijd van een polis indien de prolongatiemaand afwijkend is.

Stel een polis wordt toegevoegd aan een bestaand pakket met een prolongatiedatum van 1-1, een ingangsdatum van 1-6-2014 en een looptijd van 3 jaar, zoals onderstaand aangegeven:

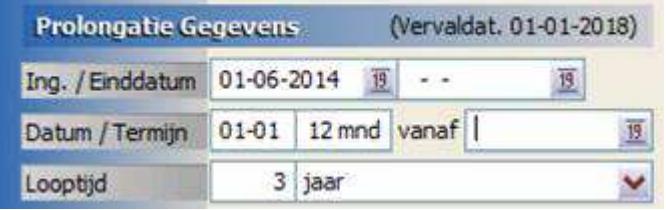

Online Pro geeft in dit geval een vervaldatum aan van 1-1-2018. Immers de looptijd moet minimaal 3 jaar zijn volgens methodiek Pro (en volgens Verbond van Verzekeraars) en niet minder dan 3 jaar. Na die 3 jaar wordt de vervaldatum uiteraard met een jaar verlengd.

Echter blijkt dat sommige verzekeraars hier anders over denken en de 1ste looptijd in een dergelijk geval maximaal 3 jaar hanteren. Deze verzekeraars stellen dat de vervaldatum in dat geval 1-1-2017 moet zijn. (dus minder dan 3 jaar).

Om dit toch goed aan te kunnen geven in Online Pro hebben we de looptijd rubriek hiervoor uitgebreid met de term "jaar maximaal". Deze zorgt ervoor dat de 1ste looptijd maximaal 3 jaar mag zijn (in dit geval wordt de vervaldatum dan dus 1-1-2017) zoals hieronder aangeven:

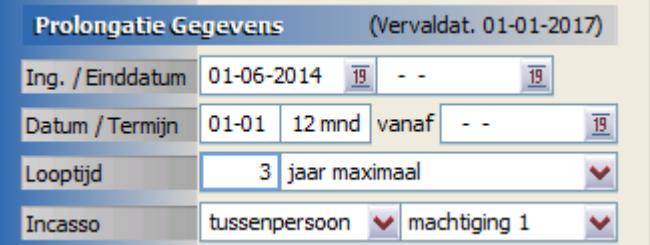

#### Bancaire statussen Lopende mutatie en Royement

In de bancaire schermen is de bancaire status uitgebreid met de volgende waardes:

#### Lopende mutatie

Deze gebruikt u indien u een wijziging van een bancair product doorvoert en nog reactie/stukken van de maatschappij terug verwacht. U kunt dan net zoals bij polissen een lijst van bancaire producten uitdraaien met status "lopende mutatie".

#### Royement

Deze status gebruikt u als een bancair product gaat royeren, hierbij vult u dan tevens de einddatum in.

## Bancaire productenscherm: Rente en aflossing - Annuïteit

In het "rente en aflossing" scherm van een bancair product (onder Leningdelen) is de rubriek Annuïteit toegevoegd.

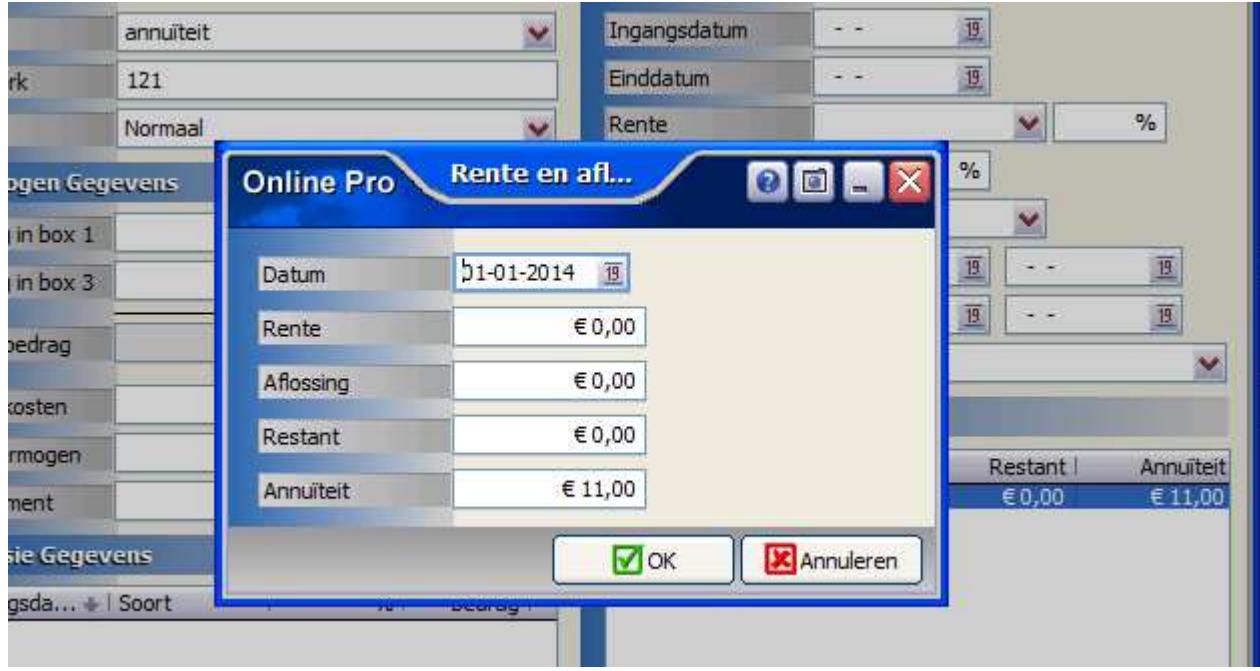

## Bancaire hypotheekscherm: Kosten

Aan de kostenberekening in het bancaire hypotheekscherm zijn de rubrieken NHG kosten en Advieskosten toegevoegd.

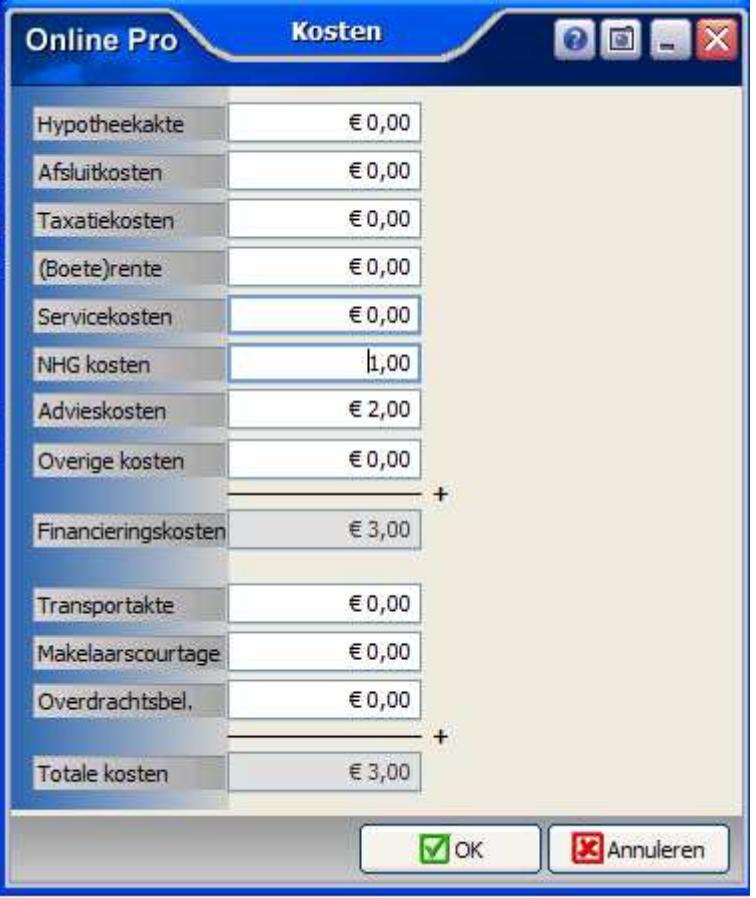

## Abonnementen: Periode aanduiding in de abonnement tekst.

Naar aanleiding van suggesties van enkele kantoren kun je in de huidige update van Online Pro een samenvoegveld gebruiken in de tekst van de abonnementen om de periode aan te duiden.

Via de knop "Samenvoegveld periode" krijg je een samenvoegveld in de Detail regel tekst te staan.

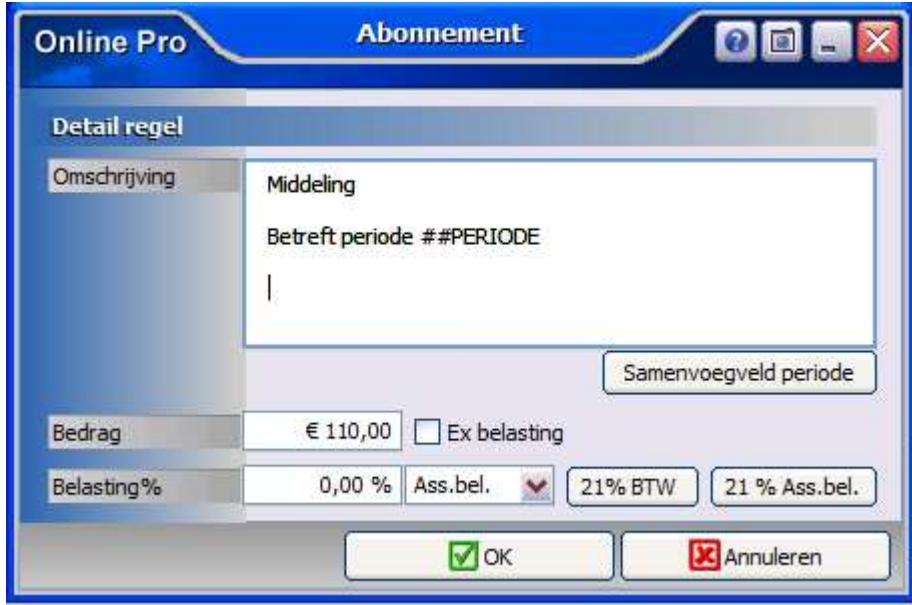

Indien het abonnement een termijn heeft van

- Eenmalig wordt de periode bijvoorbeeld 02-2014
- per maand wordt de periode bijvoorbeeld 02-2014
- per kwartaal wordt de periode bijvoorbeeld 02-2014 t/m 04-2014
- per half jaar wordt de periode bijvoorbeeld 02-2014 t/m 07-2014
- per jaar wordt de periode bijvoorbeeld 02-2014 t/m 01-2015

#### Prolongatie: Prolongatie mutatie overzicht totaliseren

In het Prolongatie mutatie overzichten scherm is de rubriek "Totaliseren" toegevoegd.

Hiermee kunt u bepalen op welke wijze de rekening courant posten getotaliseerd moeten worden. Dit gebruikt u om de rekening courant makkelijker te kunnen vergelijken met die van de maatschappij.

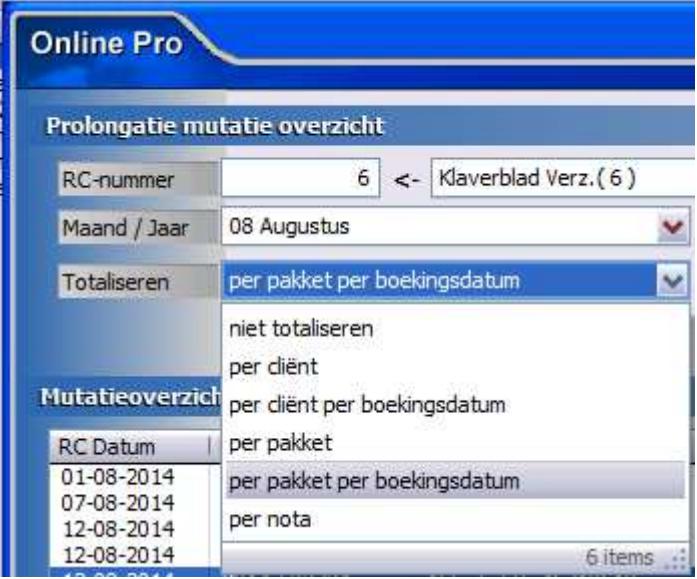

U heeft de volgende keuzes:

#### niet totaliseren

Totaliseert geen enkele post, dus alle losse polisbedragen komen separaat in de lijst de staan. per cliënt

Totaliseert alle polissen van een cliënt binnen deze maand tot één enkel bedrag

#### per cliënt per boekingsdatum

Totaliseert alle polissen van een cliënt binnen deze maand tot één enkel bedrag per boekingsdatum per pakket

Totaliseert alle polissen binnen een pakket van een cliënt binnen deze maand tot één enkel bedrag

#### per pakket per boekingsdatum

Totaliseert alle polissen binnen een pakket van een cliënt binnen deze maand tot één enkel bedrag per boekingsdatum

#### per nota

Totaliseert alle polissen binnen een nota tot 1 bedrag

## Prolongatie: Prolongatie mutatie overzicht extra kolommen

In het prolongatie mutatie overzicht kunt u 2 extra kolommen toevoegen, pakketnummer en polisnummer. Hiermee kunt u de rekening courant van de maatschappij eenvoudiger controleren.

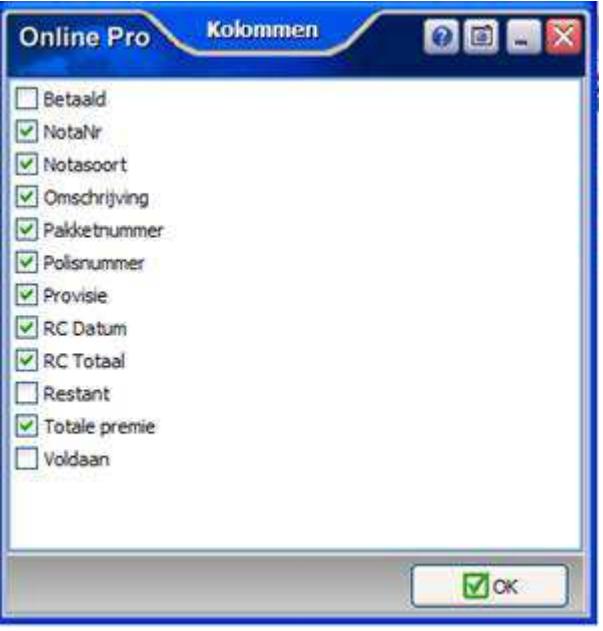

## Financieel: Excasso bankrekeningnummer

Bij het aanmaken van een excasso kunt u sinds deze update het standaard excassobanknummer (tijdelijk) wijzigen in een ander banknummer.

Hiermee kunt u zelf bepalen vanaf welke bankrekening u de excasso's wilt betalen.

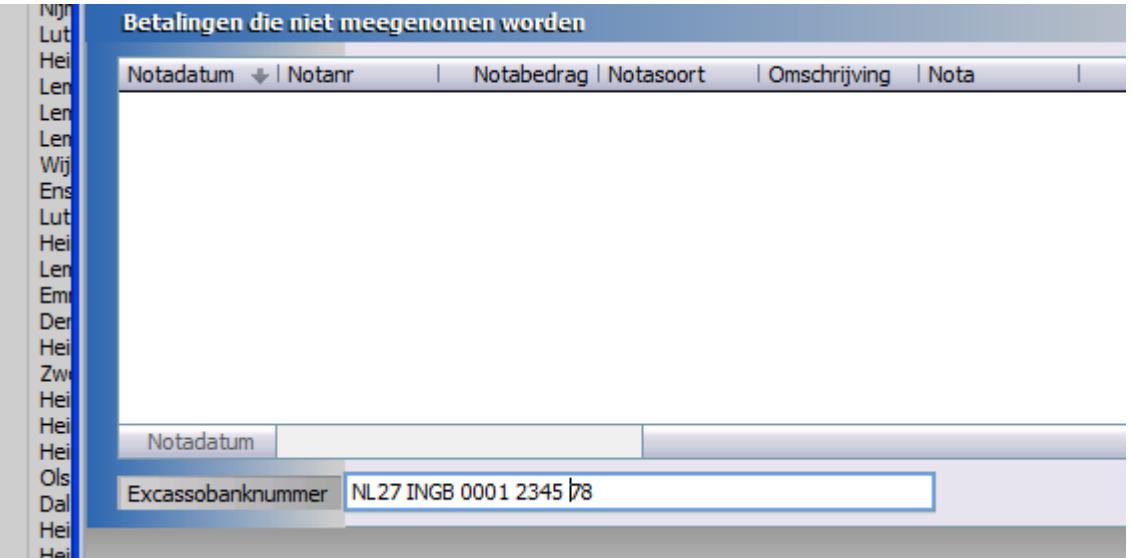

## Bankrekening type PayPal toegevoegd

In de update is het banktype "Paypal" toegevoegd aan Online Pro. Hiermee kunt u naast de bankrekeningen van uw cliënt ook de PayPal rekening administreren.

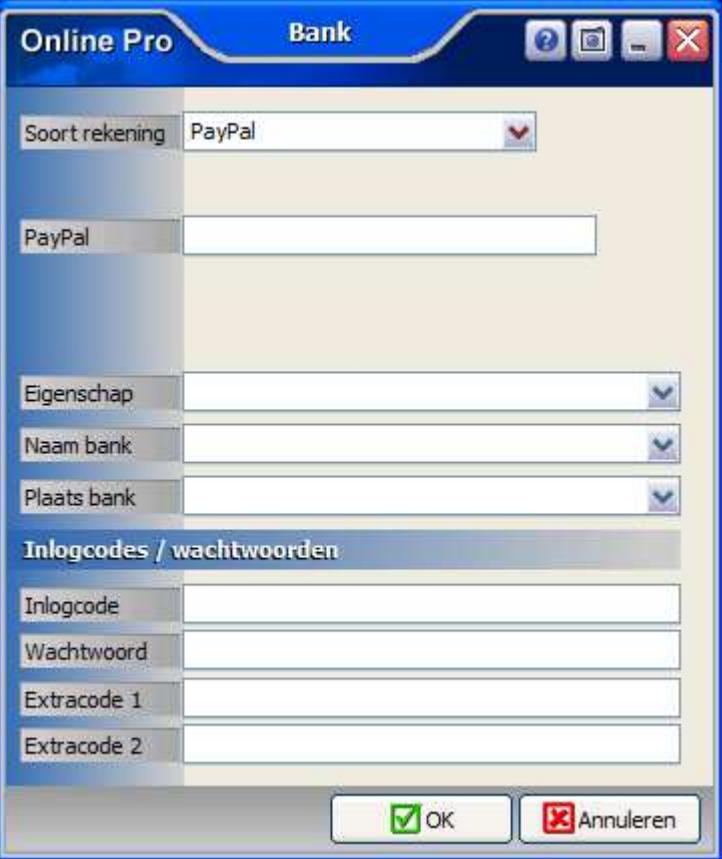

## Instellingen standaard dossiercategorie E-mail facturen

Via het menu Factureren/Factuur instellingen kunt u de standaard dossiercategorie instellen in de rubriek "Dossiercategorie".

Alle abonnementsfacturen en prolongatiefacturen per E-mail krijgen standaard deze dossiercategorie toegewezen.

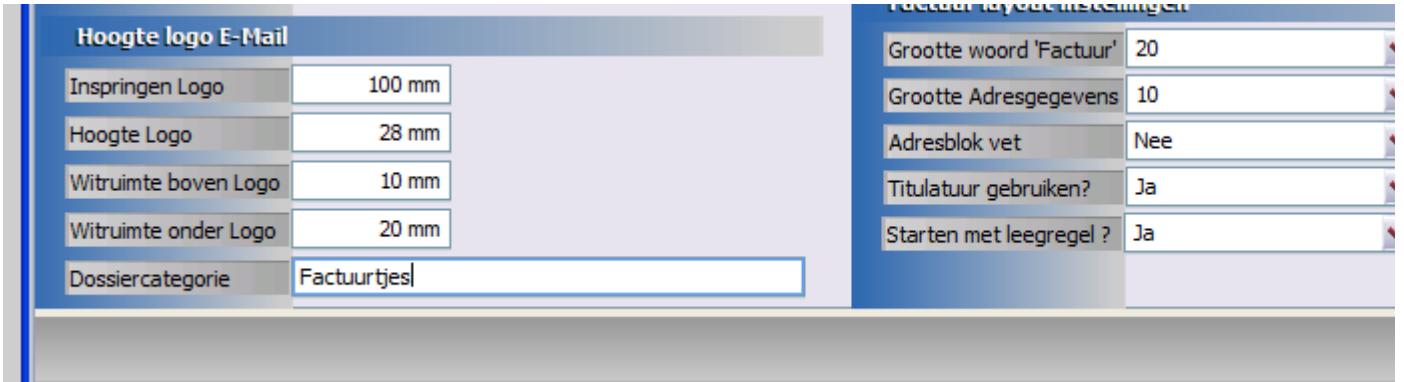

## Tabblad Instellingen: Keten startpagina bepalen

Via het menu Instellingen/Tabblad instellingen kunt u in het vak "Keten" specifiek aangeven welk startscherm u wenst te gebruiken.

Deze lijst is uitgebreid met alle soorten extranetten zodat u direct op de gewenste plaatst kunt beginnen.

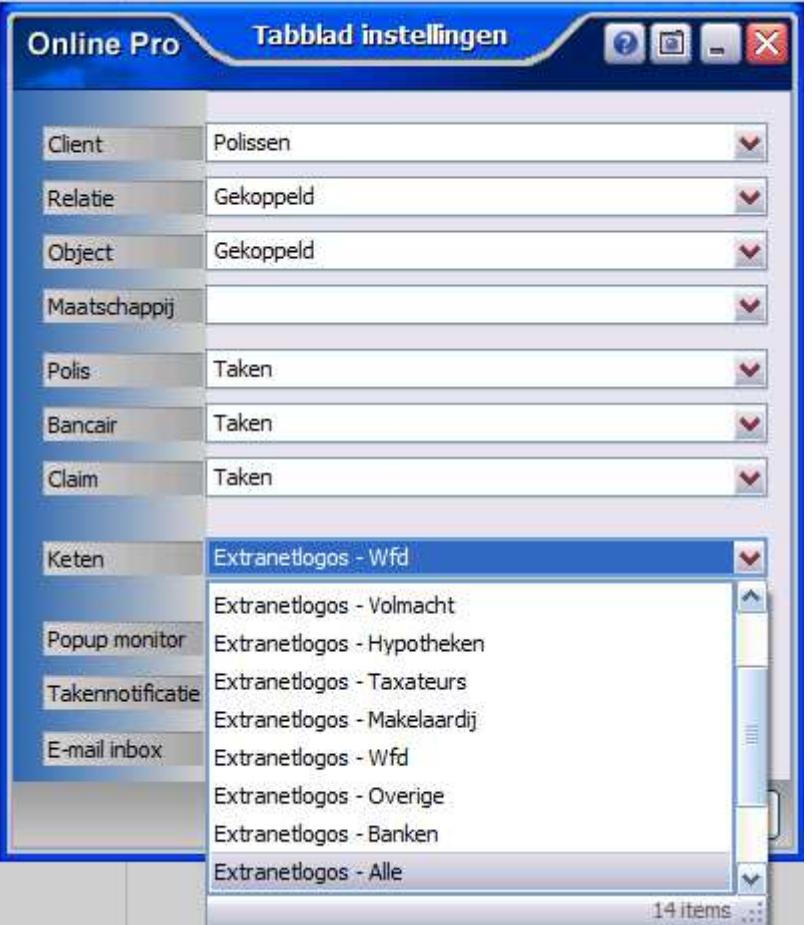

# Polisscherm Woon uitgebreid

Het Woon scherm is uitgebreid met de rubriek appartementclausule. Hiermee kunt u aangeven of er een Appartementclausule van toepassing is.

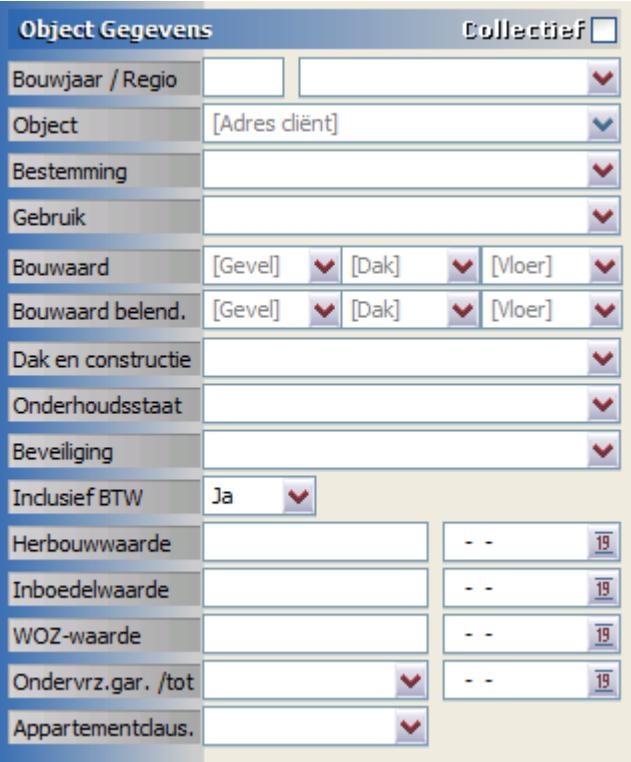

## Polisscherm Bromfiets uitgebreid

Het Bromfiets scherm is uitgebreid met de volgende rubrieken:

- Accessoires,
- Merk Slot
- Merk Extra slot
- Slotnummer
- Sleutelnummer

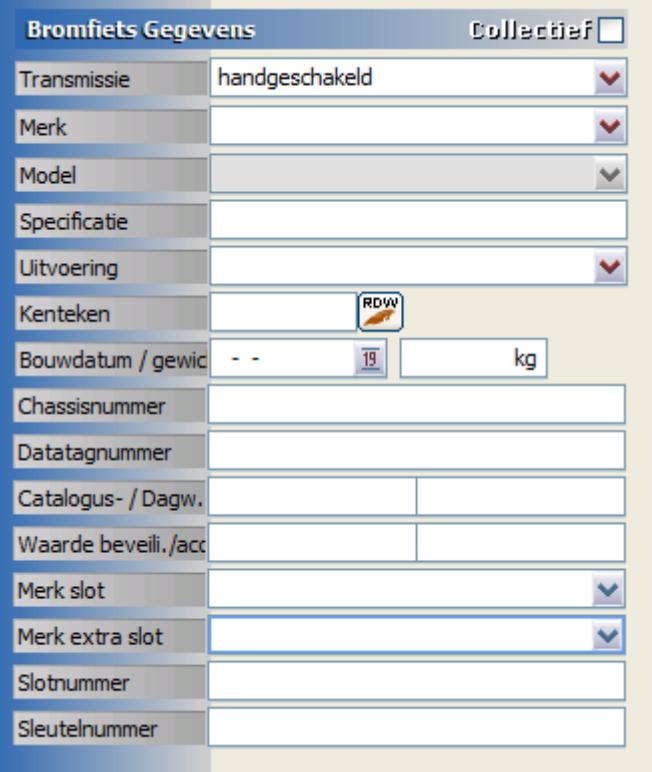

## Polisscherm Reis uitgebreid

Het Reis scherm is uitgebreid met de rubriek Alarmnummer.

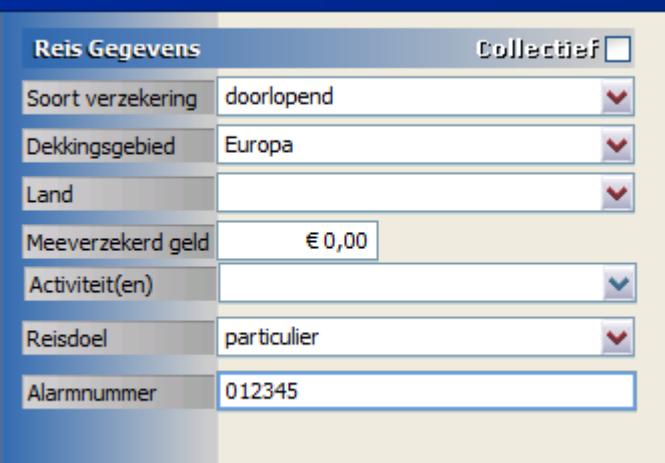

## Polisscherm Rijwiel uitgebreid

Het Rijwiel scherm is uitgebreid met de rubrieken Slotnummer en Sleutelnummer toegevoegd.

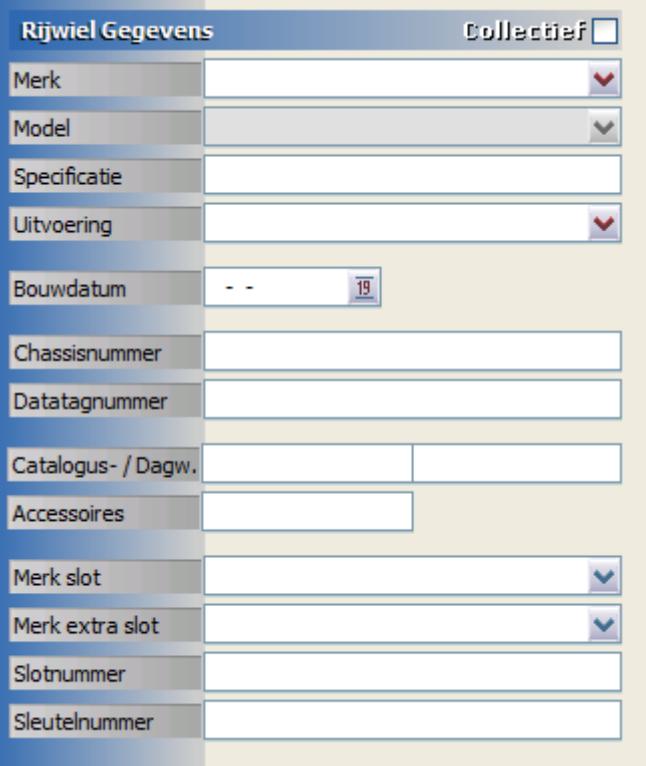

# Polisscherm Verzuim uitgebreid

Het Verzuim scherm is uitgebreid met de rubriek Sector.

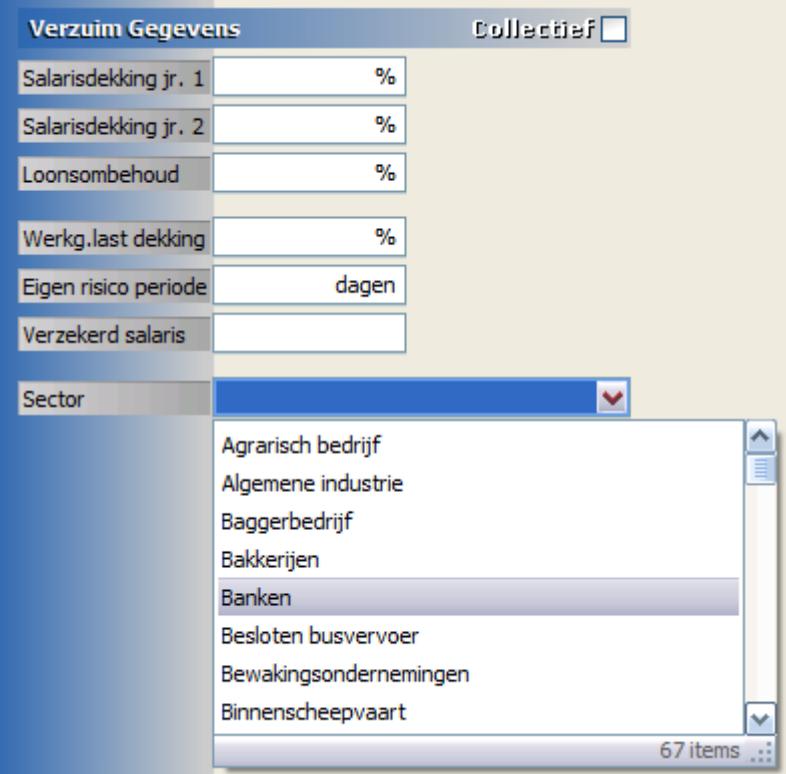

Mochten er nog vragen zijn naar aanleiding van bovenstaande verneem ik dat graag.

Met vriendelijke groet,

## Maarten Heuvel

Online Software - Online Webart

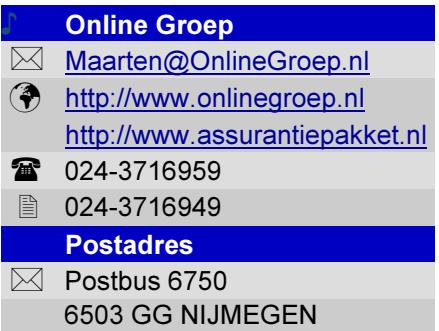